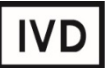

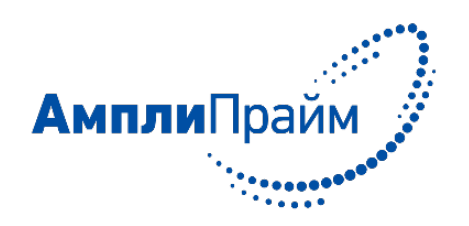

Программное обеспечение для автоматической обработки исходных данных и получения результатов

# **«АмплиПрайм® MP ПО» версия 1.0**

# **РУКОВОДСТВО ОПЕРАТОРА**

2019

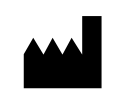

ООО «НекстБио», Россия, 111394, г. Москва, ул. Полимерная, д. 8, стр. 2, тел. (495) 620-08-73, е-mail: info@nextbio.ru

#### <span id="page-1-0"></span>**АННОТАЦИЯ**

Настоящий документ представляет собой руководство оператора по применению программного обеспечения «АмплиПрайм® MP ПО» версии 1.0 (далее по тексту – ПО), предназначенного для автоматической обработки исходных данных и результатов, полученных при применении набора реагентов для количественного определения ДНК условно-патогенных урогенитальных микоплазм методом полимеразной цепной реакции с детекцией в режиме «реального времени» «АмплиПрайм® MP» по ТУ 21.20.23-035-09286667-2018.

В данном программном документе описан принцип работы ПО, определены условия, необходимые для его успешного функционирования, указана последовательность действий оператора при запуске и работе с ПО, приведены системные сообщения, выдаваемые в ходе работы с ПО, и соответствующие действия оператора при их получении.

# <span id="page-2-0"></span>СОДЕРЖАНИЕ

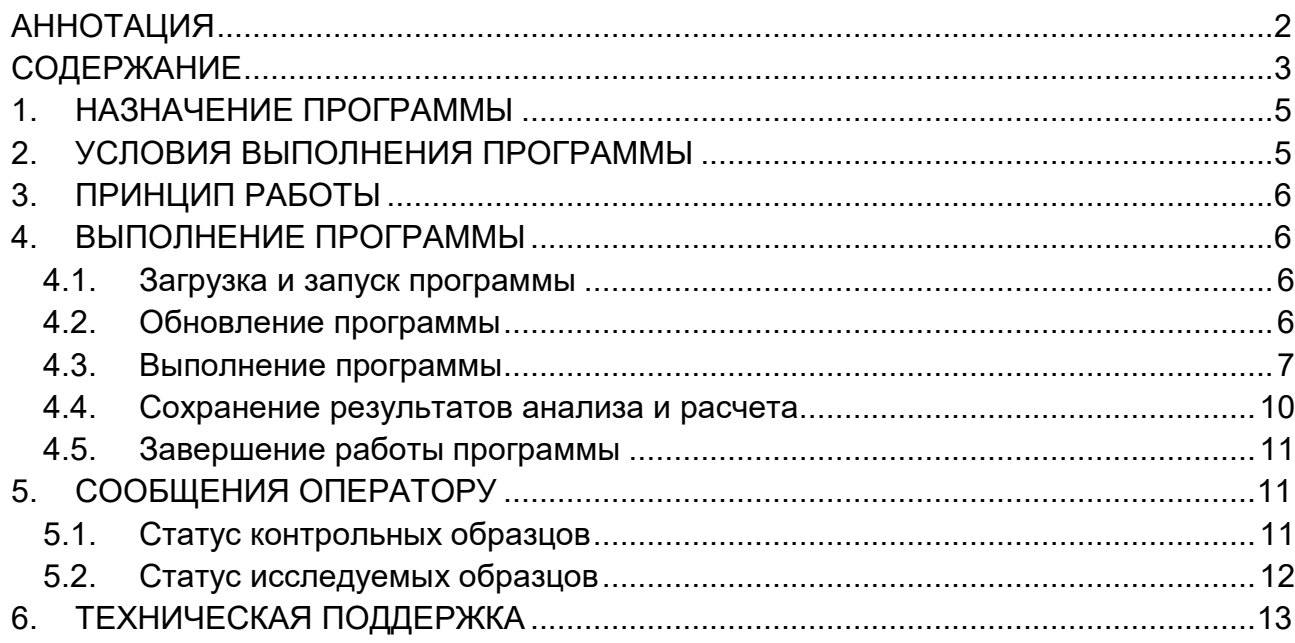

# **СПИСОК СОКРАЩЕНИЙ И ОБОЗНАЧЕНИЙ**

- Ct Cycle threshold (пороговый цикл)
- ГЭ − геномные эквиваленты
- ДНК дезоксирибонуклеиновая кислота
- ОК − отрицательный контроль
- ПК положительный контроль
- ПО − программное обеспечение

#### <span id="page-4-0"></span>**1. НАЗНАЧЕНИЕ ПРОГРАММЫ**

Программное обеспечение «АмплиПрайм® MP ПО» версии 1.0 предназначено для автоматической обработки исходных данных и получения формализованных результатов при использовании набора реагентов для количественного определения ДНК условно-патогенных урогенитальных микоплазм методом полимеразной цепной реакции с детекцией в режиме «реального времени» «АмплиПрайм® MP» по ТУ 21.20.23-035-09286667-2018.

ПО позволяет проводить автоматическую обработку и анализ исходных данных, полученных в программном обеспечении используемого амплификатора с детекцией в режиме «реального времени», а также автоматическую интерпретацию результатов и формировать бланк с формализованными результатами.

ПО предназначено для работы на персональных компьютерах в учреждениях медицинского профиля (клинико-диагностических лабораториях), применяющих в своей работе набор реагентов «АмплиПрайм® MP».

ПО предоставляется на USB флэш-накопителе в составе набора реагентов «АмплиПрайм® MP», а также в электронном виде на официальном сайте Производителя по адресу: http://www.nextbio.ru/reagents/.

#### <span id="page-4-1"></span>**2. УСЛОВИЯ ВЫПОЛНЕНИЯ ПРОГРАММЫ**

#### **2.1. Минимальный состав технических средств**

Минимальный состав используемых технических средств включает:

- a. Компьютер со следующими характеристиками:
	- Операционная система Windows 7 и выше;
	- Оперативная память объемом не менее 2 Гб;
	- Процессор с тактовой частотой не менее 1,5 ГГц.
- b. Устройство для вывода бланка с результатами на печать (опционально).

#### **2.2. Минимальный состав программных средств**

Минимальный состав используемых программных средств включает:

- a. Операционную систему Windows 7 и выше;
- b. Microsoft .NET Framework 4.5 и выше.

#### **2.3. Требования к пользователю (оператору)**

Пользователями ПО (операторами) должны являться сотрудники клиникодиагностической лаборатории, обладающие практическими навыками работы с персональным компьютером.

#### <span id="page-5-0"></span>**3. ПРИНЦИП РАБОТЫ**

В качестве исходных данных ПО использует значения порогового цикла амплификации (Ct) исследуемых образцов и контролей по соответствующим каналам для флуорофоров.

Для начала работы исходные данные должны быть получены в программном обеспечении используемого прибора, в соответствии с инструкцией по применению к используемому прибору.

Поля вкладки ПО «Параметры» заполняют значениями из вкладыша к используемой серии набора реагентов «АмплиПрайм® MP». Далее значения порогового цикла (Ct) по каждому каналу флуоресцентной детекции размещают во вкладке ПО «Расчет результатов» в соответствующих столбцах таблицы «Данные прибора».

После нажатия кнопки «Расчет результатов» ПО автоматически проводит расчет концентрации специфических мишеней, оценку полученных значений для контрольных образцов в соответствии с заданными критериями и интерпретацию результатов.

#### <span id="page-5-1"></span>**4. ВЫПОЛНЕНИЕ ПРОГРАММЫ**

#### <span id="page-5-2"></span>**4.1. Загрузка и запуск программы**

Запустить инсталлятор ПО, находящийся на USB флэш-накопителе<sup>[1](#page-5-4)</sup> или загруженный с официального сайта Производителя по ссылке: http://www.nextbio.ru/reagents/. Следовать указаниям в появившемся окне Мастера установки. После установки ПО на рабочем столе автоматически будет создан ярлык (рис. 1).

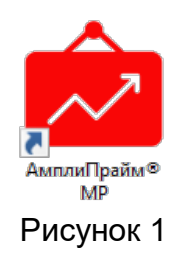

Для запуска программы необходимо запустить ярлык с рабочего стола.

# <span id="page-5-3"></span>**4.2. Обновление программы**

После запуска ПО автоматически проверяет наличие обновления. В случае если обновление доступно, предлагается его загрузить и установить (рис. 2).

<span id="page-5-4"></span> $1$  Поставляется в составе набора реагентов «АмплиПрайм® MP».

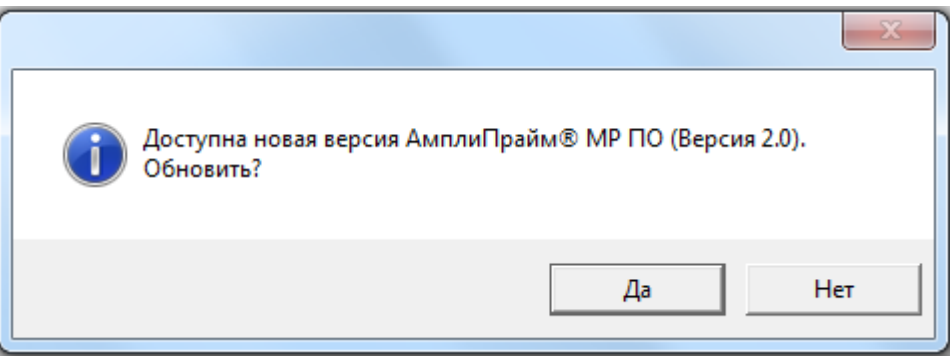

Рисунок 2

При нажатии кнопки «Да» будет загружен инсталлятор с обновлением, по окончании загрузки будет выдано сообщение о готовности обновления к установке (рис. 3).

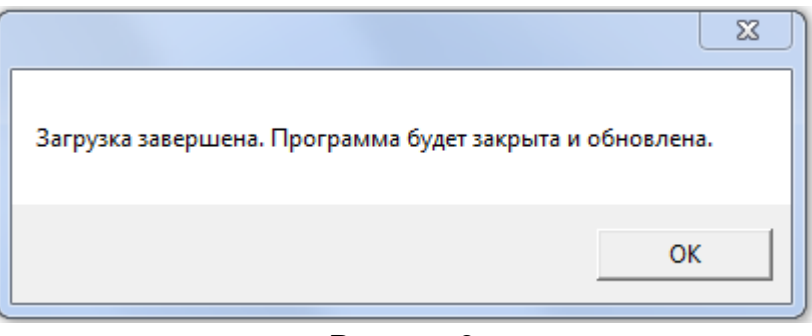

#### Рисунок 3

После нажатия кнопки «ОК» программа закроется, и инсталлятор с обновлением будет запущен. Для установки обновления ПО необходимо следовать указаниям Мастера установки.

# <span id="page-6-0"></span>**4.3. Выполнение программы**

Для проведения анализа исходных данных необходимо внести значения во вкладку «Параметры» и в таблицу «Данные прибора» во вкладке «Расчет результатов».

# **4.3.1. Заполнение таблицы «Параметры»**

Пустые поля таблицы «Параметры» (рис. 4) должны быть заполнены в соответствии с вкладышем к используемой серии набора реагентов «АмплиПрайм® MP».

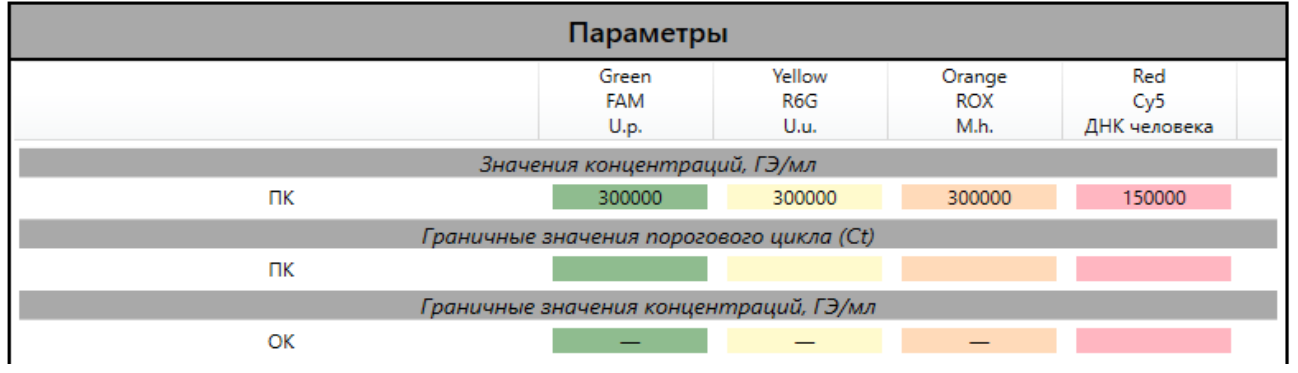

Рисунок 4

#### **4.3.2. Заполнение таблицы «Данные прибора»**

<span id="page-7-0"></span>Для проведения корректной обработки данных заполнение таблицы «Данные прибора» [\(рис. 5\)](#page-7-0) во вкладке «Расчет результатов» должно проводиться без ошибок.

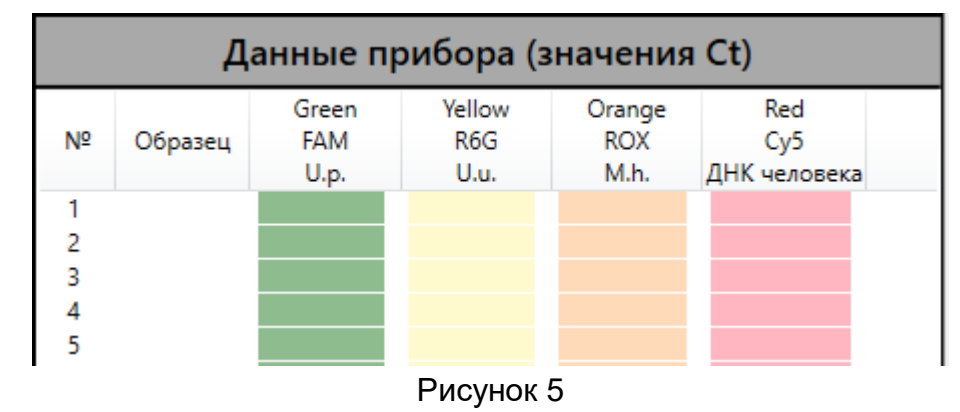

Столбцы таблицы следует заполнять путем копирования данных (значений Ct) непосредственно из программного обеспечения прибора, используемого для проведения амплификации и детекции флуоресцентного сигнала, либо из файла экспорта данных в Microsoft Excel, соблюдая при этом соответствие каналов для флуорофоров.

В ПО предусмотрено копирование данных без заголовков столбцов. Для этого используется кнопка «Игнорировать заголовки столбцов при копировании» (рис. 6).

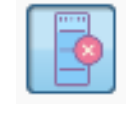

#### Рисунок 6

По умолчанию функция копирования данных без заголовков столбцов включена. Если изначально возможно внесение данных без заголовков столбцов, функцию необходимо отключить путем нажатия кнопки (рис. 6), чтобы избежать потери данных для первого образца.

В столбец «Образец» необходимо внести обозначения исследуемых и контрольных образцов. Обозначение контрольных образцов вносить строго в соответствии с таблицей 1. В случае правильного обозначения контролей цвет их названия меняется с черного на синий.

Таблица 1

#### **Обозначение контрольных образцов**

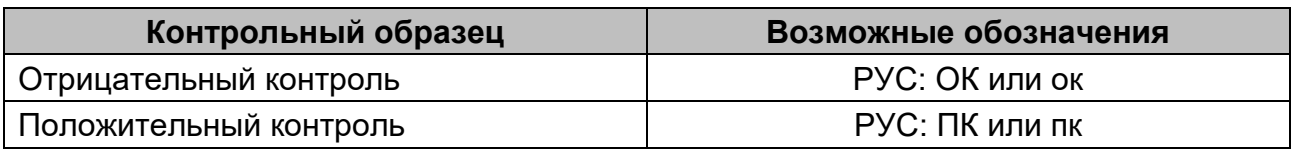

#### **4.3.3. Заполнение таблицы «Информация о постановке»**

В ПО предусмотрена возможность сохранять дополнительную информацию о проведении анализа. Для этого следует заполнить поля таблицы «Информация о постановке» [\(рис.](#page-8-0) 7) во вкладке «Расчет результатов». Открыть или свернуть таблицу возможно либо нажатием на поле «Информация о постановке» левой клавишей мыши, либо нажатием на стрелку в левой части поля «Информация о постановке».

<span id="page-8-0"></span>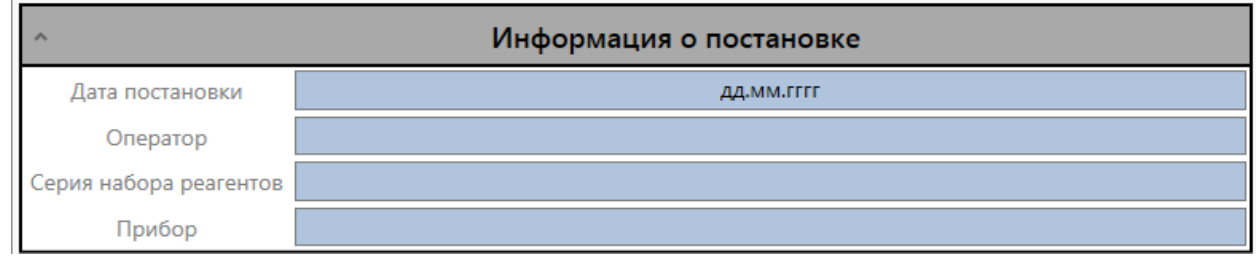

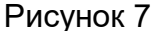

Поле «Дата постановки» автоматически заполняется текущей датой, которую можно изменить вручную.

В поле «Серия набора реагентов» следует указать серию набора реагентов «АмплиПрайм® MP», использованную для проведения ПЦР-исследования образцов.

Поле «Оператор» заполняют при необходимости данными об операторе, проводящем исследование.

В поле «Прибор» вносят при необходимости информацию об использованном амплификаторе с детекцией в режиме «реального времени».

#### **4.3.4. Выполнение функции расчета и интерпретации результатов**

По окончании заполнения необходимой информации в таблицах, указанных в пунктах 4.3.1. - 4.3.3. следует произвести расчет результатов путем нажатия кнопки «Расчет результатов».

В таблице «Результаты» (рис. 8) будут отражены:

- расчетные данные (концентрации в ГЭ/мл),

- информация о наличии/отсутствии исследуемых микроорганизмов,

- статус валидности исследуемого образца,
- статус валидности контрольных образцов.

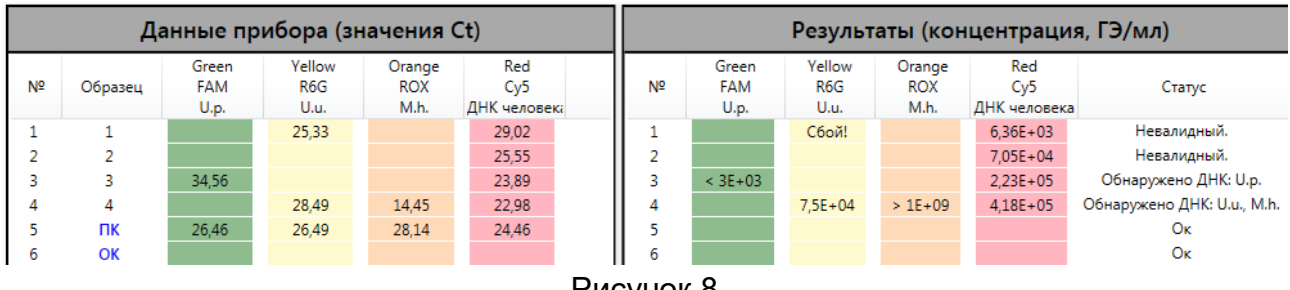

# Рисунок 8

После получения результатов необходимо проверить статус образцов, обращая особое внимание на контрольные образцы. Интерпретацию статуса исследуемых образцов и контролей смотрите в разделе [«Сообщения оператору»](#page-10-1).

#### **4.3.5. Выполнение функции очистки исходных данных и результатов**

В случае если необходимо произвести расчет с новыми исходными данными, для очистки таблиц с внесенными исходными и расчетными данными следует воспользоваться кнопкой «Очистить данные и результаты» (рис. 9), располагающейся во вкладке «Расчет результатов».

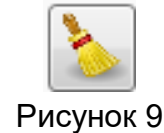

#### <span id="page-9-0"></span>**4.4. Сохранение результатов анализа и расчета**

Перед завершением работы ПО следует сохранить бланк с результатами расчета и их интерпретацией, нажав кнопку «Сохранить бланк результатов» (рис. 10), располагающейся во вкладке «Расчет результатов», и введя имя сохраняемого файла в открывшемся диалоговом окне. Бланк результатов может быть сохранен в формате PDF или XPS.

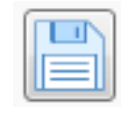

#### Рисунок 10

При нажатии кнопки «Экспорт результатов» (рис. 11) во вкладке «Расчет результатов» информация будет сохранена в файле формата CSV для последующего редактирования в MS Excel.

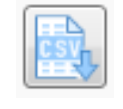

# Рисунок 11

ПО позволяет напечатать бланк с полученными результатами. Для этого необходимо нажать кнопку «Печать бланка результатов» (рис. 12) во вкладке «Расчет результатов».

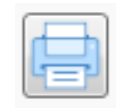

#### Рисунок 12

При нажатии кнопки «Копировать результаты» (рис. 13) во вкладке «Расчет результатов» данные прибора и полученные результаты будут скопированы в буфер обмена.

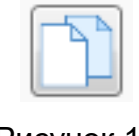

Рисунок 13

#### <span id="page-10-0"></span>**4.5. Завершение работы программы**

Завершение работы ПО обеспечивается стандартными средствами операционной системы. Для завершения работы ПО следует нажать кнопку «Закрыть» в правом верхнем углу окна ПО.

Если после выполнения расчета результаты не были сохранены, то при закрытии окна программы будет предложено их сохранить (рис .14). В случае положительного ответа результаты будут сохранены в файле формата CSV.

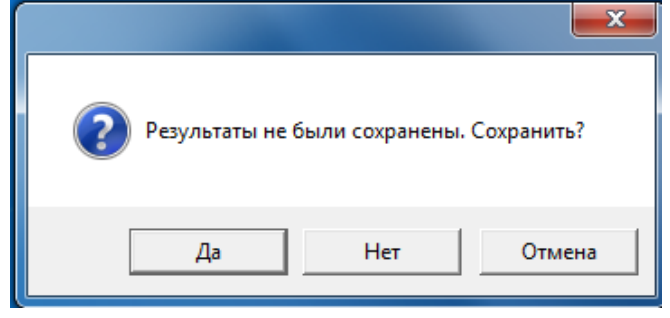

Рисунок 14

# <span id="page-10-1"></span>**5. СООБЩЕНИЯ ОПЕРАТОРУ**

# <span id="page-10-2"></span>**5.1. Статус контрольных образцов**

#### **5.1.1. Успешное прохождение контролей**

ПО автоматически проверяет наличие обязательных контролей (ПК и ОК) в постановке. В случае успешного прохождения контрольных образцов, в столбце «Статус» таблицы «Результаты» выдается сообщение «Ок».

#### **5.1.2. Отсутствие контролей**

<span id="page-10-3"></span>Если при проведении расчета отсутствуют валидный ПК и/или ОК, ПО выдает соответствующее сообщение (рис. 15, 16), расчет не производится.

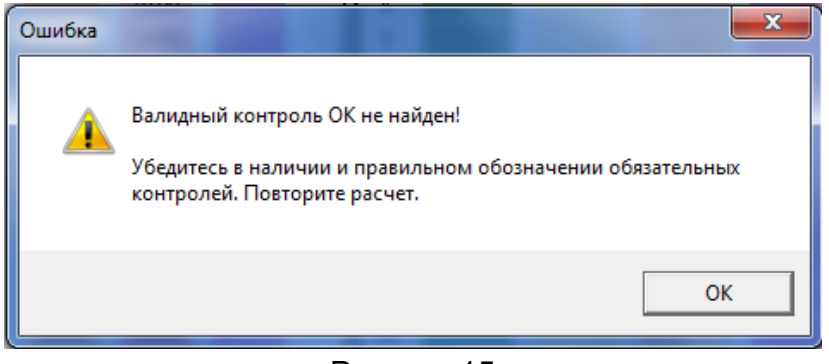

#### Рисунок 15

<span id="page-11-1"></span>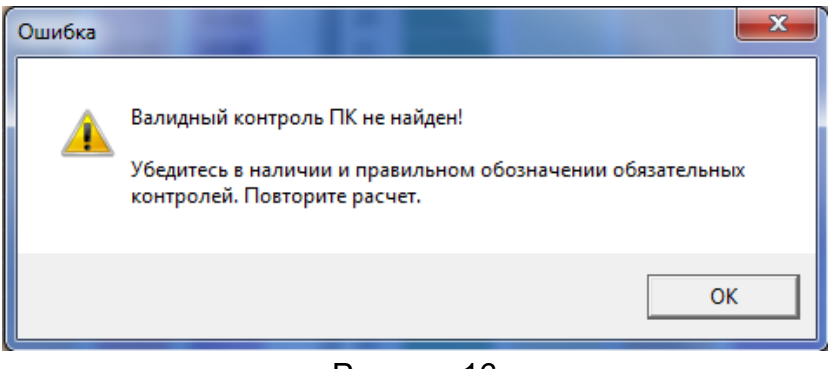

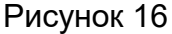

**Действия оператора**: Следует проверить правильность обозначения контрольных образцов. Если анализируемые образцы обозначены правильно и контроли все-таки отсутствуют, требуется провести повторное исследование всех образцов, начиная с этапа экстракции ДНК.

# **5.1.3. Получение невалидного результата для контролей**

**5.1.3.1.** Если для контрольного образца ОК по каналам для флуорофоров FAM и/или R6G и/или ROX определено значение концентрации и/или по каналу для флуорофора Cy5 значение концентрации больше граничного значения, указанного во вкладыше, расчет не производится. ПО выдает предупреждающее сообщение [\(рис. 15\)](#page-10-3), в таблице «Результаты» для образца ОК в столбце «Статус» выдается сообщение «Контаминация?», а в ячейке для отображения концентрации по каналу для флуорофора Cy5 - количественный результат в ГЭ/мл.

**Действия оператора**: Вероятна контаминация лаборатории продуктами амплификации или контаминация реагентов или исследуемых образцов другими образцами или продуктами амплификации на каком-либо этапе исследования. Необходимо предпринять меры по выявлению и ликвидации источника контаминации и повторить исследование для всех образцов, начиная с этапа экстракции ДНК.

**5.1.3.2.** Если для контрольного образца ПК по какому-либо из детектируемых каналов значение Ct отсутствует или определено больше граничного значения, указанного во вкладыше, расчет не производится. ПО выдает предупреждающее сообщение [\(рис. 16\)](#page-11-1), а в таблице «Результаты» в столбце «Статус» для ПК появляется сообщение «Сбой!».

**Действия оператора**: Требуется повторное исследование всех образцов, начиная с этапа экстракции ДНК.

# <span id="page-11-0"></span>**5.2. Статус исследуемых образцов**

# **5.2.1. Результаты анализа исследуемых образцов**

**5.2.1.1.** В случае отсутствия ДНК выявляемых микроорганизмов в исследуемом образце соответствующие ячейки для отображения концентрации в таблице «Результаты» остаются пустыми, а в столбце «Статус» выводится сообщение: «Не обнаружено».

**5.2.1.2.** В случае наличия ДНК выявляемых микроорганизмов в исследуемом образце в таблице «Результаты» выводятся количественные результаты в ГЭ/мл в соответствующих ячейках для отображения концентрации, а в столбце «Статус» выводится сообщение: «Обнаружено ДНК:…».

**5.2.1.3.** Если для исследуемого образца получен количественный результат больше верхней границы линейного диапазона измерения, данные представляются в виде «> 1Е+09»; если результат меньше нижней границы линейного диапазона - в виде «< 3Е+03».

#### **5.2.2. Невалидные результаты для исследуемых образцов**

В случае если для исследуемого образца значение концентрации ДНК по каналу для флуорофора Су5 меньше 1х10<sup>5</sup> ГЭ/мл, его статус выдается как «Невалидный», а в ячейках для отображения концентрации выводится сообщение «Сбой!» по каналу, по которому детектируется ДНК выявляемого микроорганизма.

**Действия оператора**: Необходимо повторное исследование образца, начиная с этапа экстракции ДНК. В случае воспроизводимого результата рекомендуется повторно провести взятие и исследование биологического материала.

#### <span id="page-12-0"></span>**6. ТЕХНИЧЕСКАЯ ПОДДЕРЖКА**

Если у вас возникли какие-либо вопросы или трудности с использованием программного обеспечения «АмплиПрайм® MP ПО», пожалуйста, свяжитесь с нами по контактам, указанным на официальном сайте Производителя: http://www.nextbio.ru.